### **Digta SonicMic 3** – **Kurzanleitung**

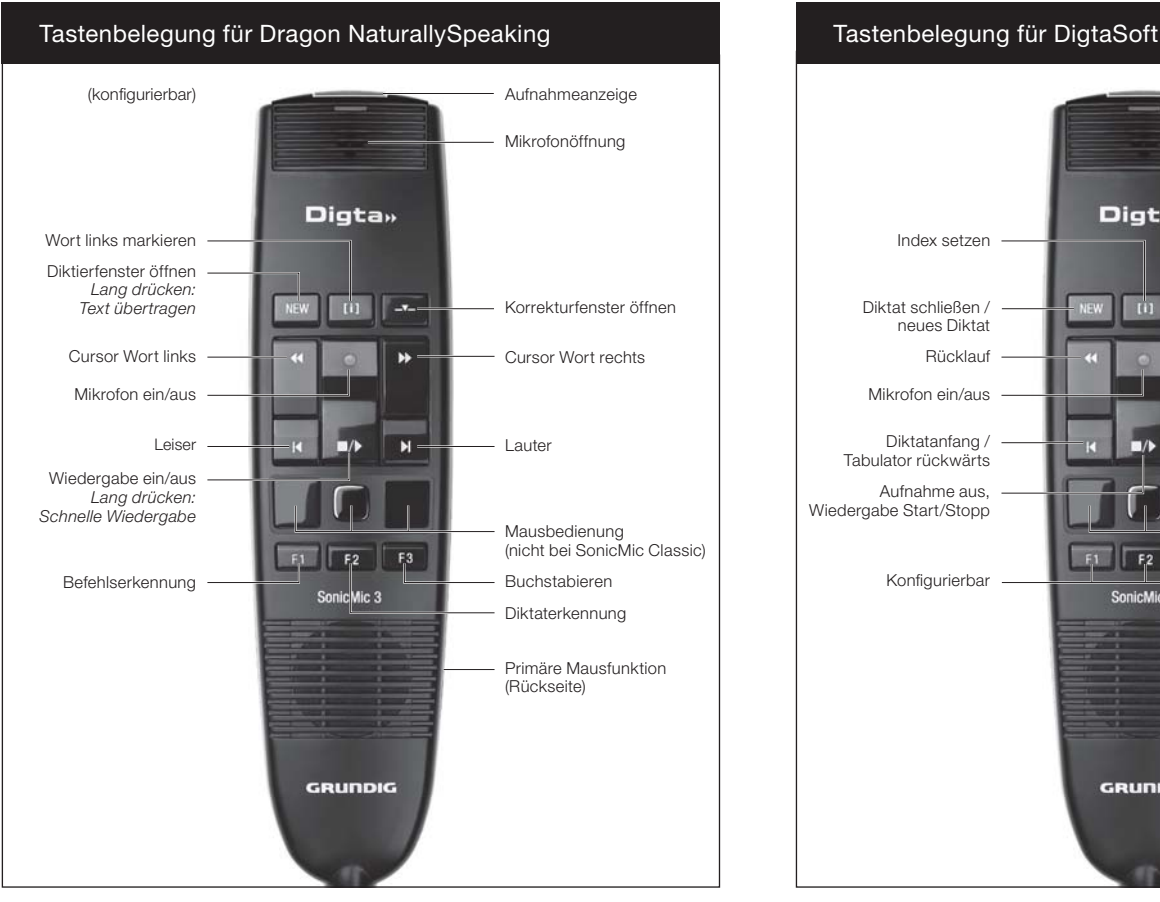

Download Treibersoftware und Konfigurationstool "Digta Configurator desk": www.grundig-gbs.com

# **Digta SonicMic 3** – **Quick Reference Guide**

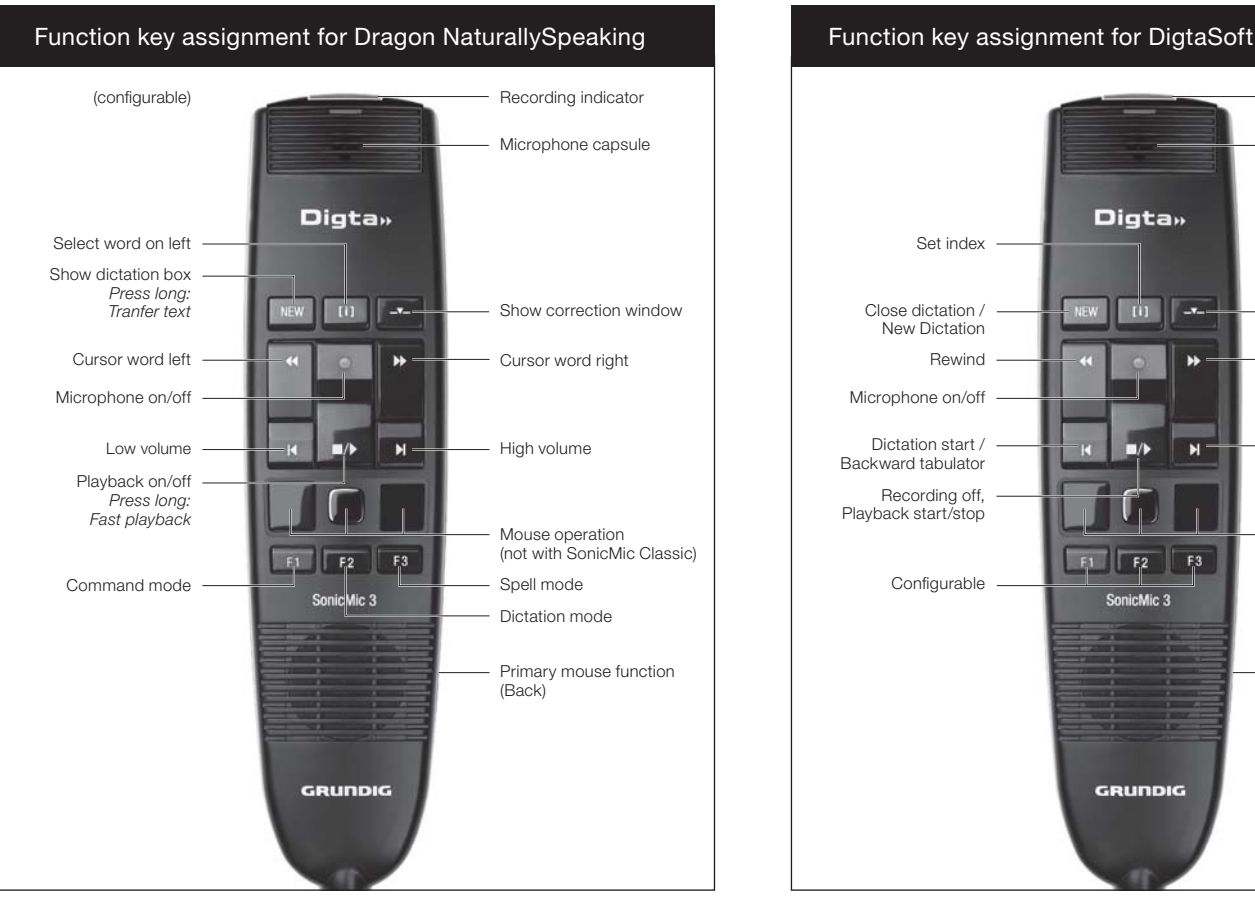

Download driver and configuration tool "Digta Configurator desk": www.grundig-gbs.com

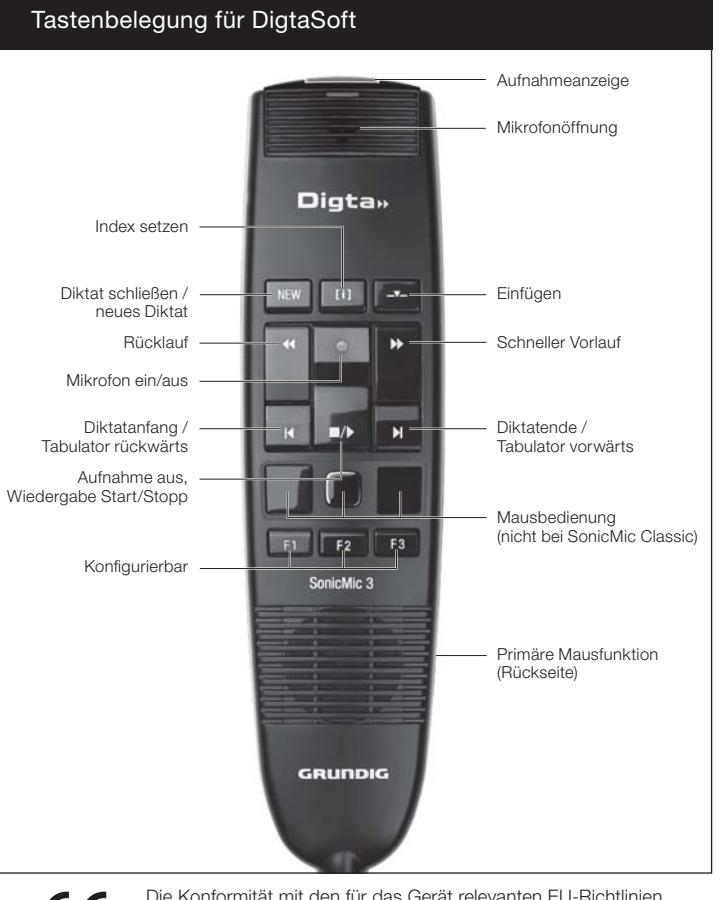

 $\epsilon$ 

Die Konformität mit den für das Gerät relevanten EU-Richtlinien wird durch das CE-Zeichen bestätigt.

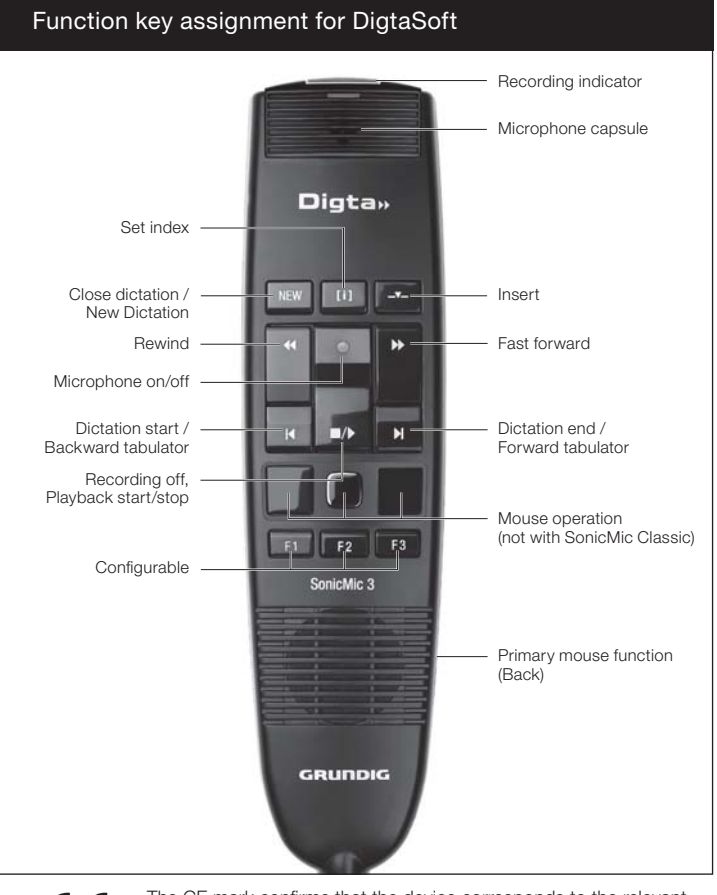

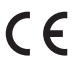

The CE mark confirms that the device corresponds to the relevant guidelines of the European Union.

#### GRUNDIG **Business Systems**

# **Digta SonicMic 3** – **Notice abrégée**

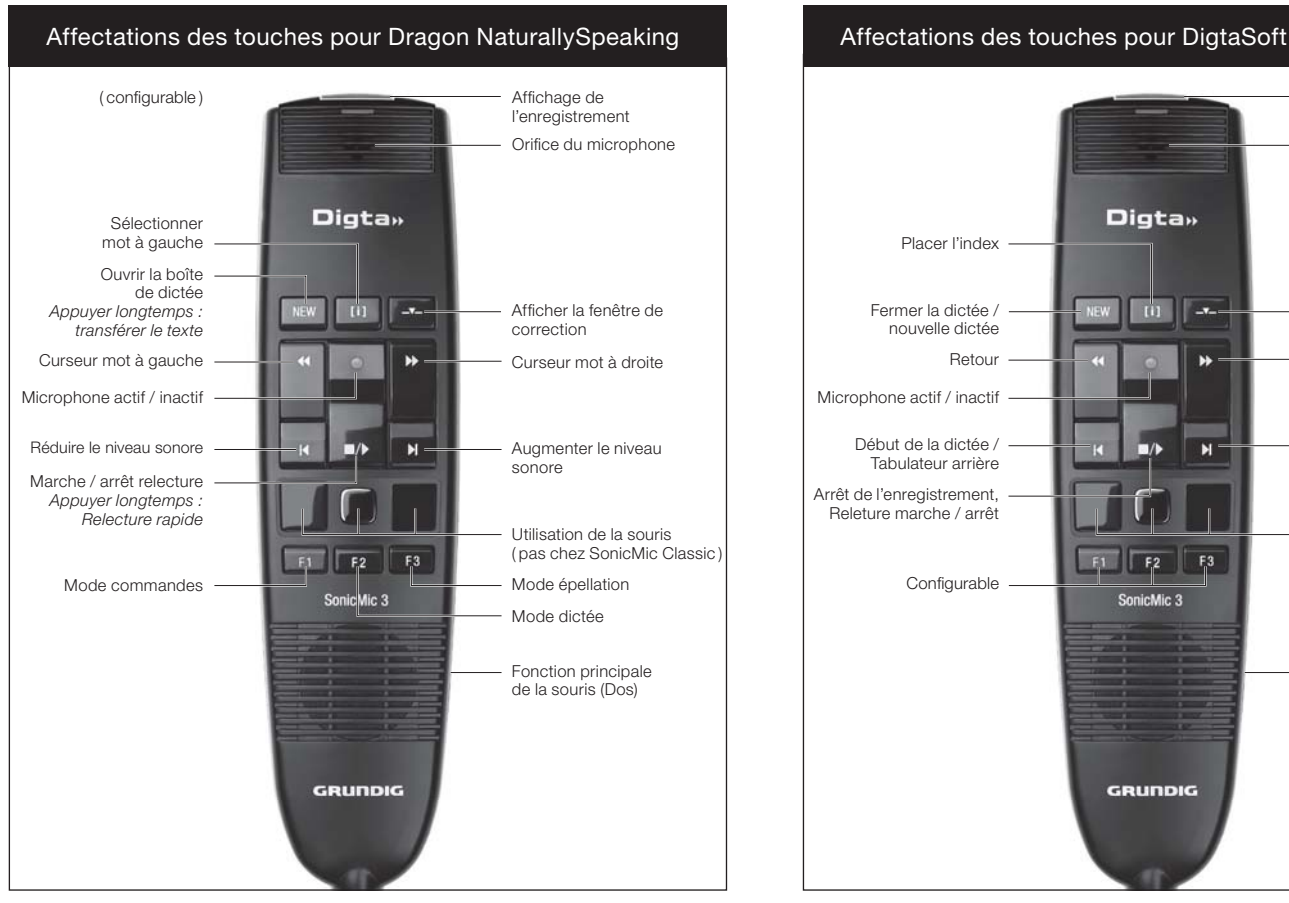

Télécharger logiciel pilote et outil de configuration «Digta Configurator desk» : www.grundig-gbs.com

#### Affichage de l'enregistrement Orifice du microphone **Digta**» Placer l'index Fermer la dictée /  $|| \mathbf{u} ||$  -v-Insérer nouvelle dictée Retour Avance rapide **M** Microphone actif / inactif Fin de la dictée / Début de la dictée / Tabulateur arrière  $\blacksquare$ Tabulateur avant Arrêt de l'enregistrement, Releture marche / arrêt Utilisation de la souris ( pas chez SonicMic Classic )  $\vert$  F2  $F_a$ 3 Configurable SonicMic 3 Fonction principale de la souris ( Dos ) GRUNDIG

CE

Dictaat sluiten / nieuw dictaat

Index aanmaken

Terugspoelen

Dictaatbegin / tabulator achteruit

Microfoon in/uit

Opname uit, weergave start/stop

Le marque CE indique que l´appareil est en conformité avec les normes applicables de l´Union européenne.

**Digta** 

 $F_1$   $F_2$   $F_3$ 

P -7

 $\left\| \mathbf{u} \right\|$ 

Ń

 $\overline{\phantom{a}}$ 

#### **Digta SonicMic 3** – **Korte Handleiding**

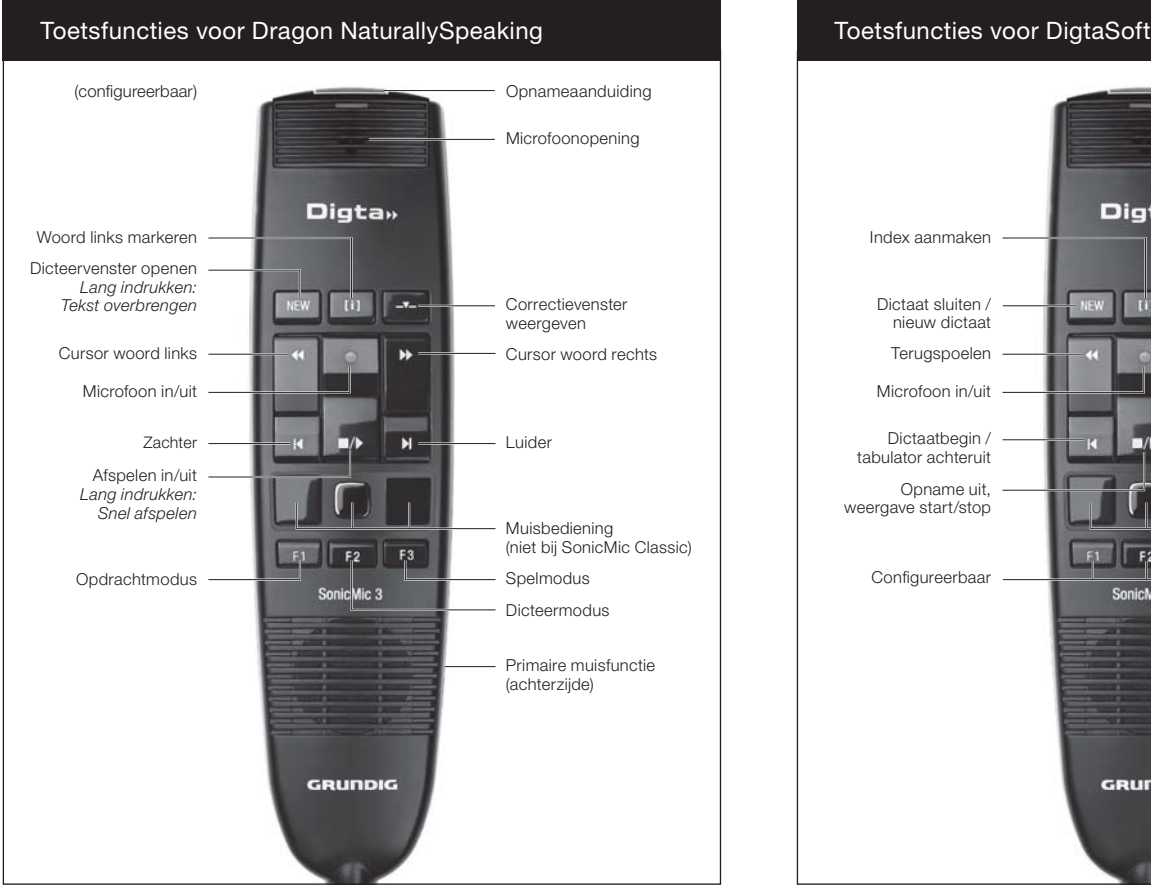

Download driversoftware en configuratietool "Digta Configurator desk": www.grundig-gbs.com

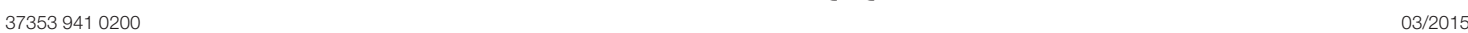

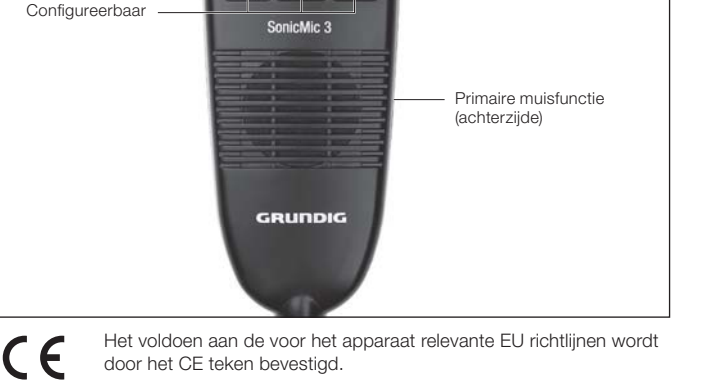

Dictaateinde / tabulator vooruit

Invoegen

Snel vooruitspoelen

Opnameaanduiding

Microfoonopening

Muisbediening (niet bij SonicMic Classic)